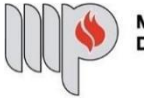

MINISTÉRIO PÚBLICO<br>DO ESTADO DA BAHIA

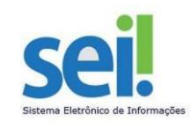

## **REPROGRAMAÇÃO DE FÉRIAS**

**ETAPA 1** – O processo será iniciado pelo(a) servidor(a).

## **1º Passo** – Iniciar Processo

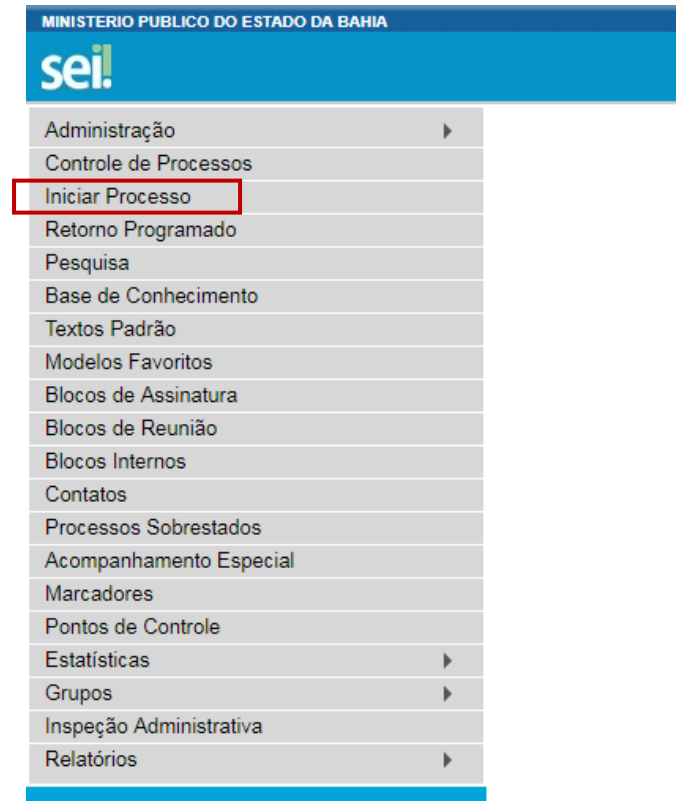

**2º Passo** – Escolher o Tipo do Processo

**Iniciar Processo** 

Escolha o Tipo do Processo: O

Pessoal - Averbação de Tempo de Serviço Pessoal - Férias - Aviso Pessoal - Férias - Reprogramação Pessoal - Frequência - Atestado Médico e de<br>Comparecimento Pessoal - Licença - Licença-Prêmio

**3º Passo** – Preencher os dados do interessado

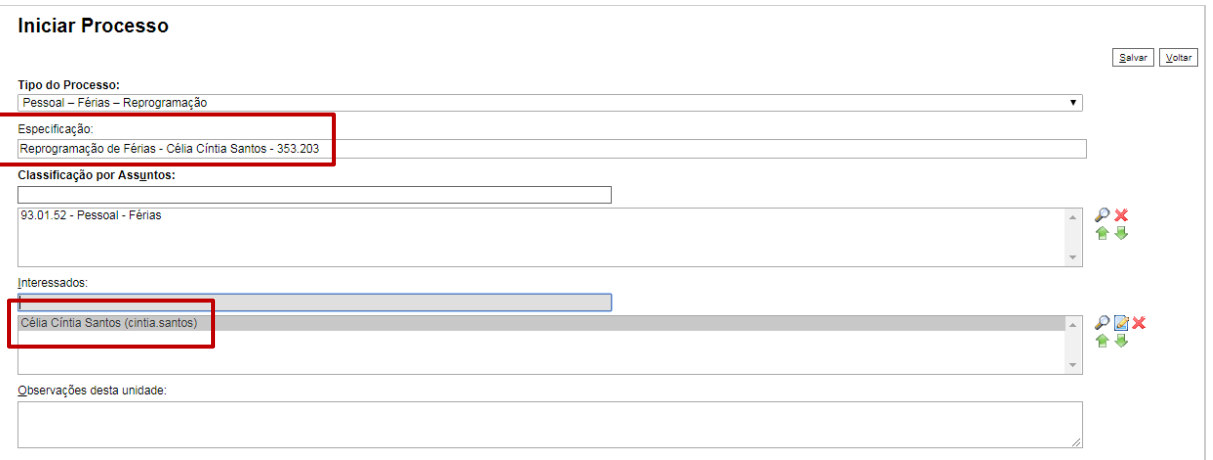

- No campo "Especificação" incluir o nome do processo e do interessado, bem como a matrícula. Exemplo: Reprogramação de Férias – Célia Cíntia Santos – 353.203;
- O preenchimento do campo "Interessados" é obrigatório. O(s) interessado(s) no processo podem ser o próprio usuário ou outros solicitantes.
- Após preenchimento dos dados, clique em **SALVAR**.

**4º Passo** – Gerar formulário de Programação de Férias

Clique no campo "Incluir Documento"

**DICA:** Antes de gerar o documento, verifique se o bloqueador de pop-ups está desativado.

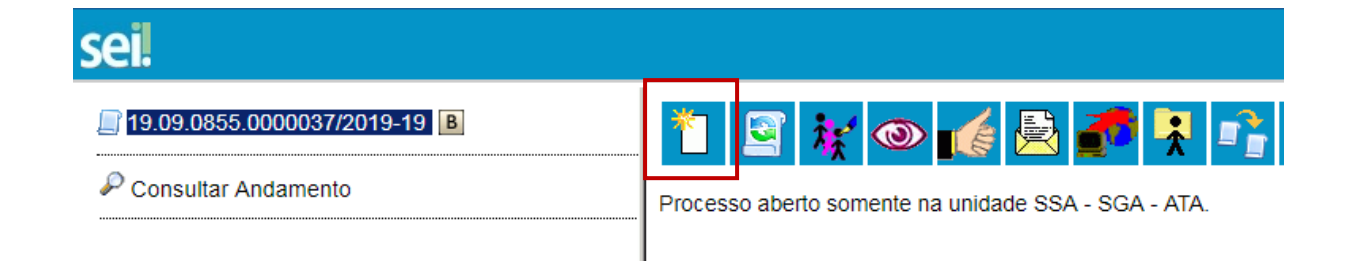

Escolha o Tipo do Documento

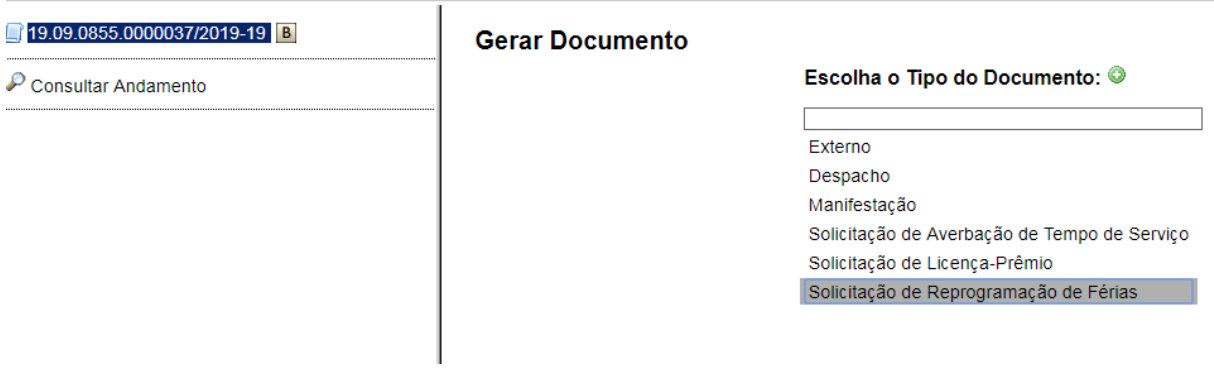

### **Gerar Documento**

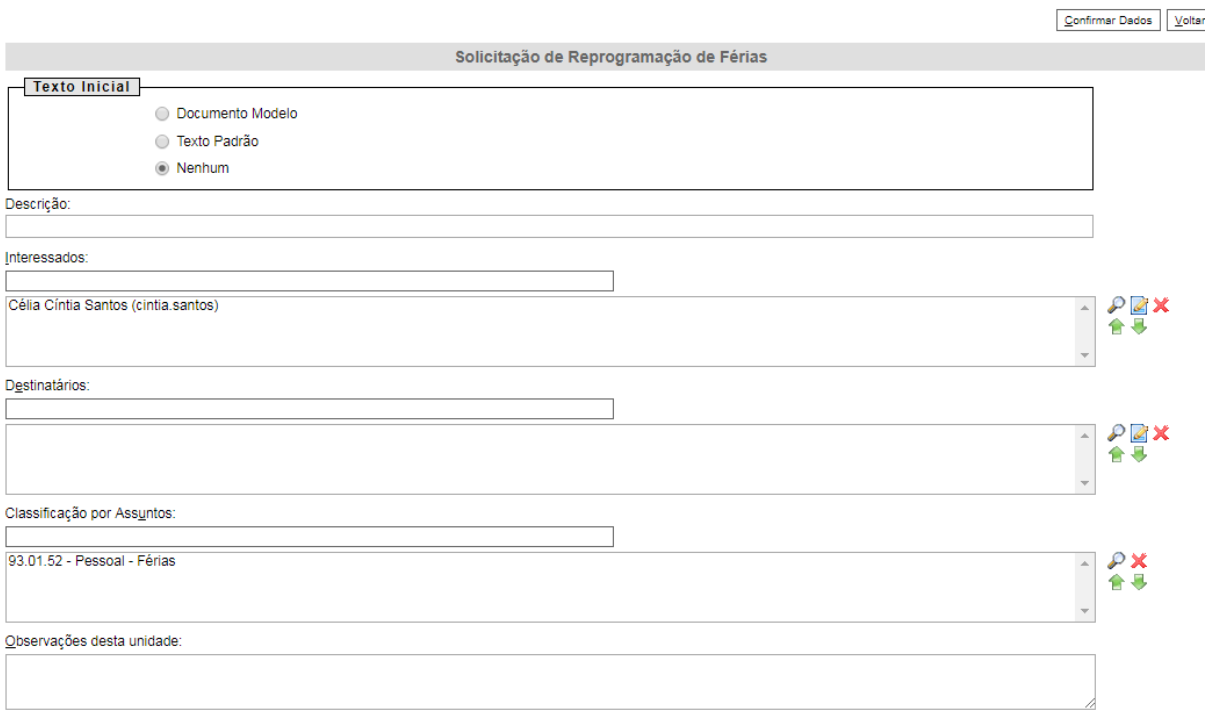

- O preenchimento dos campos "Descrição" e "Observação desta unidade" é opcional;
- Clique em **CONFIRMAR DADOS**.

**5º Passo** – Preencher o formulário de Reprogramação de Férias

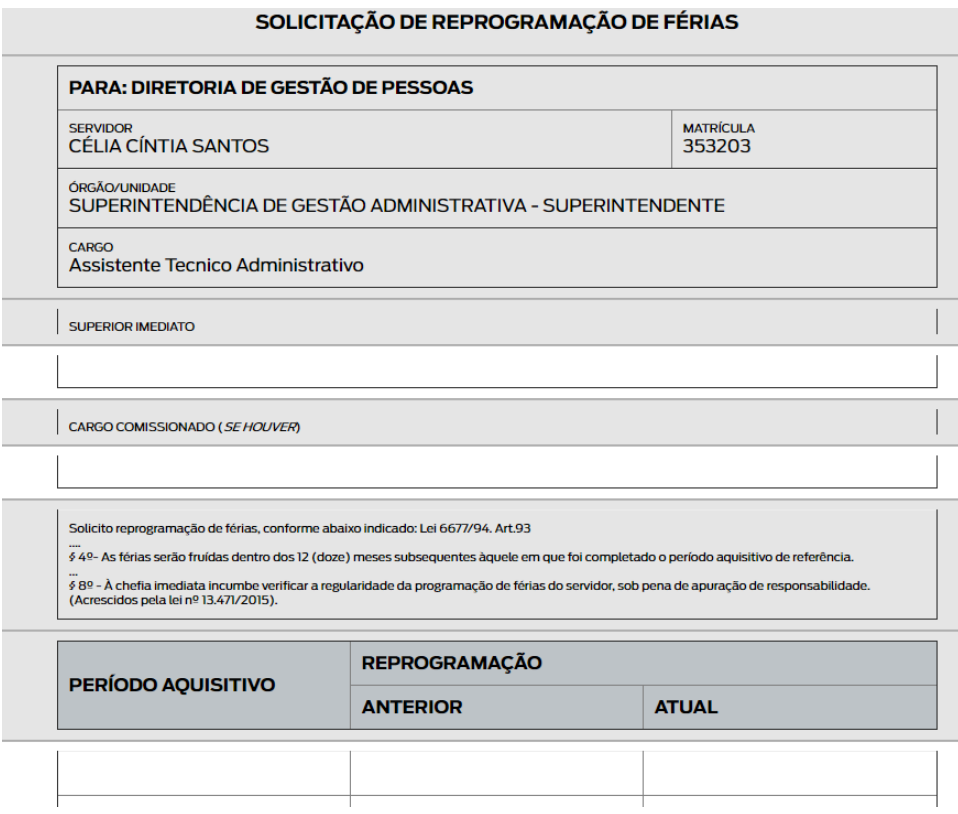

Após preenchimento dos dados, clique em **ASSINAR**.

■ Seguro | https://sei.hmg.sistemas.intranet.mpba.mp.br/sei/controlador.php?acao=edito

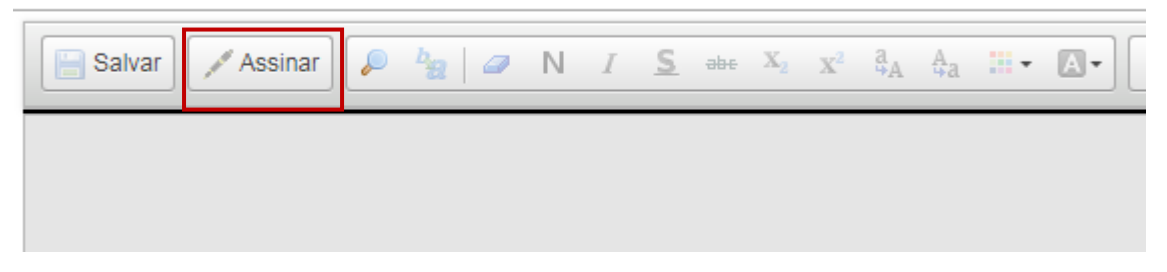

Digite a sua senha de acesso à rede do MPBA.

## Assinatura de Documento

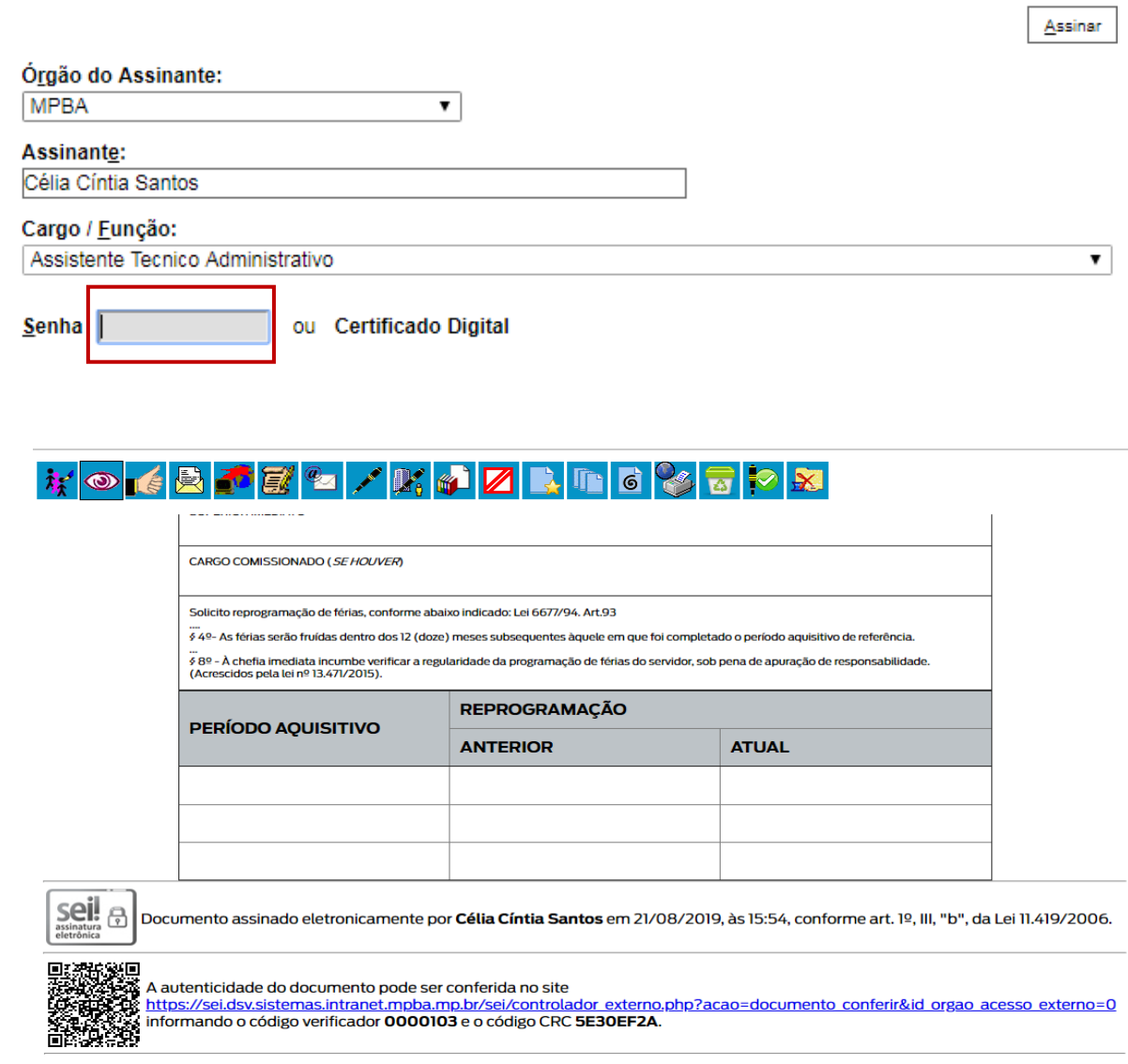

**6º Passo** – Enviar o processo para o Órgão/Unidade do seu Superior Imediato

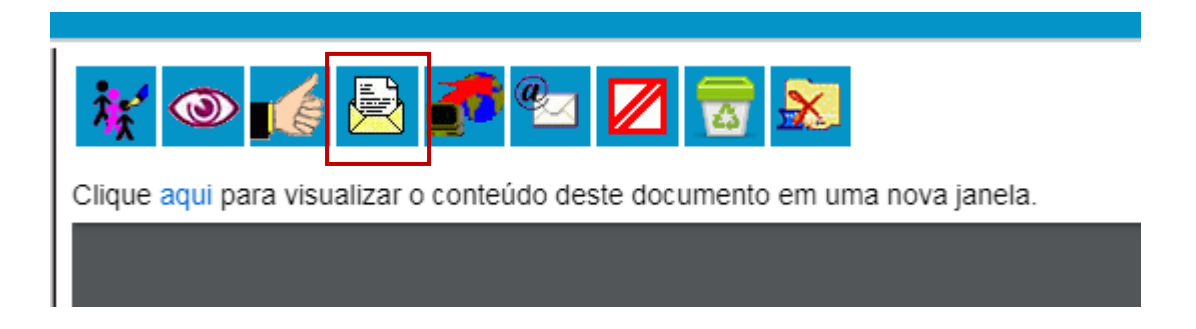

Digite a Unidade de Destino e clique em **ENVIAR**:

Enviar

### **Enviar Processo**

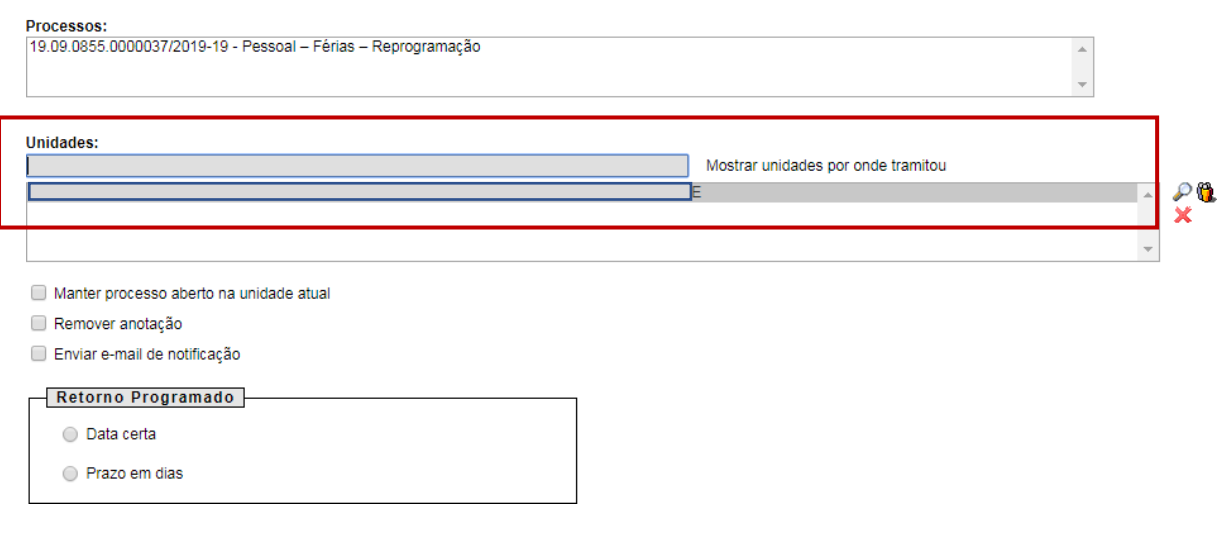

O preenchimento dos demais campos é opcional.

## **ATENÇÃO!**

Se o Superior Imediato estiver lotado na mesma Unidade do solicitante, este deverá atribuir o processo para o seu Superior Imediato (digitar o nome ou usuário):

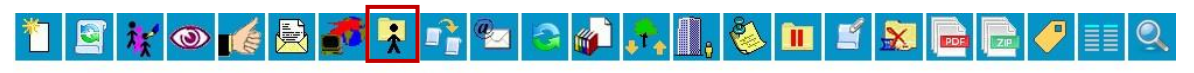

Processo aberto somente na unidade SGA - APOIO TÉC E ADM.

### **IMPORTANTE!**

- $\checkmark$  Se o Superior Imediato estiver de acordo, o processo deverá ser enviado para a Diretoria de Gestão de Pessoas;
- $\checkmark$  Se o Superior Imediato não estiver de acordo, o processo deverá ser enviado para o (a) servidor e este(a) iniciará todo o processo de Reprogramação de Férias.

**ETAPA 2** – O processo será recebido pelo seu Superior Imediato.

**1º Passo –** Receber o Processo

Na coluna "Recebidos", clique no processo específico sobre Reprogramação de Férias

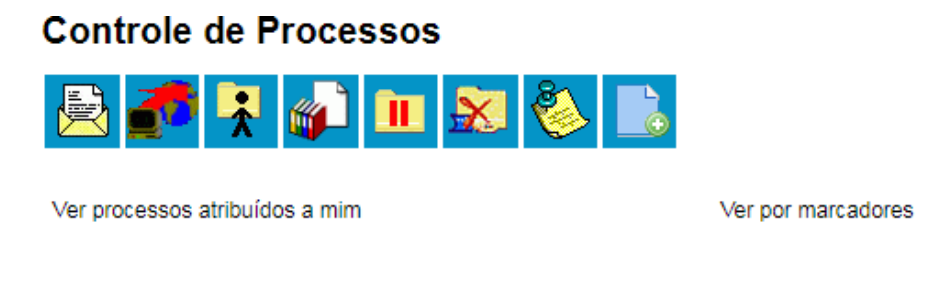

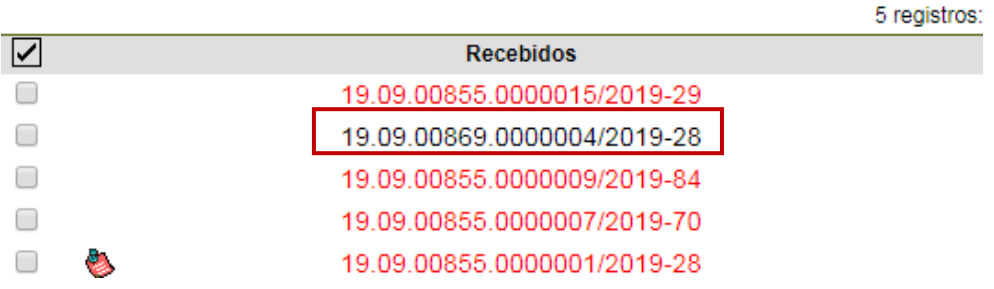

**2º Passo –** Analisar o formulário de Reprogramação de Férias.

Clique no documento "Solicitação de Reprogramação de Férias"

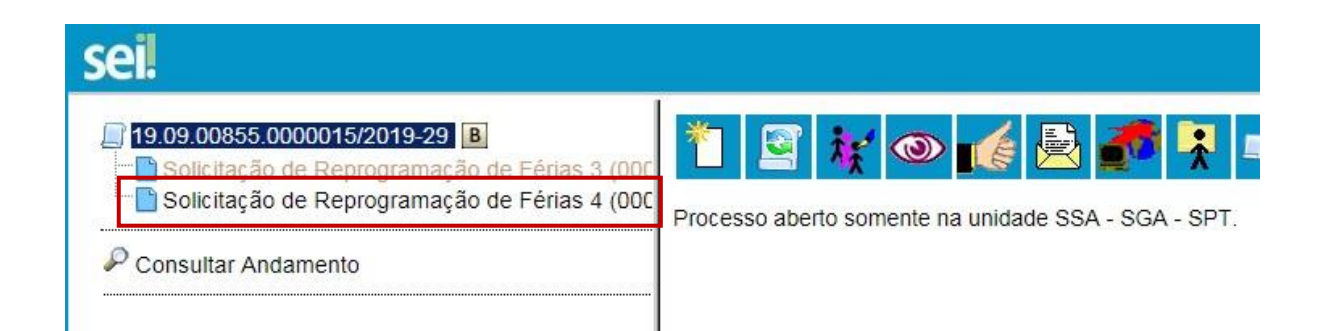

**3º Passo –** Gerar a Manifestação.

Clique no campo "Incluir Documento"

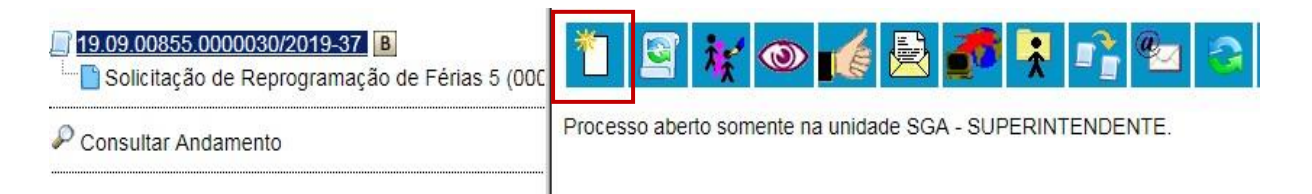

Escolha o Tipo do Documento

## **Gerar Documento**

#### Escolha o Tipo do Documento: ·

Externo Atestados Médicos Aviso Férias Despacho Manifestação Solicitação de Averbação de Tempo de Serviço Solicitação de Licença-Prêmio Solicitação de Reprogramação de Férias Solicitação de Substituição de Férias

 $\fbox{Confirmer Dados} \quad \fbox{Voltsr}$ 

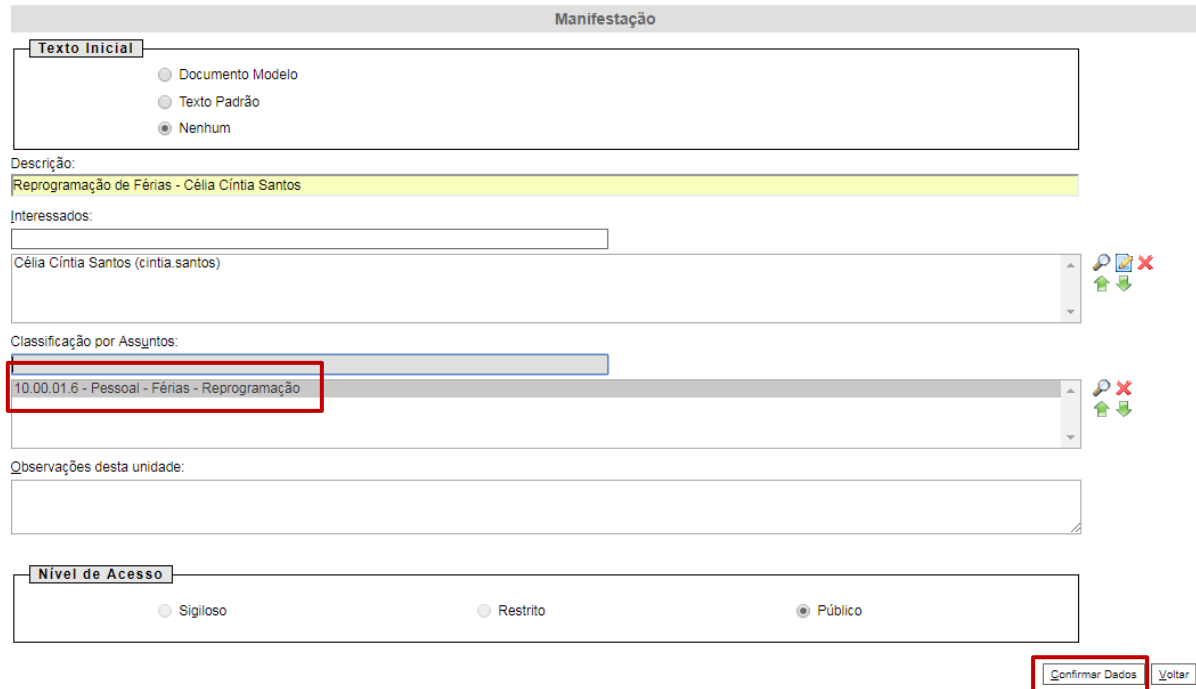

**4º Passo –** Preencher o formulário de Manifestação

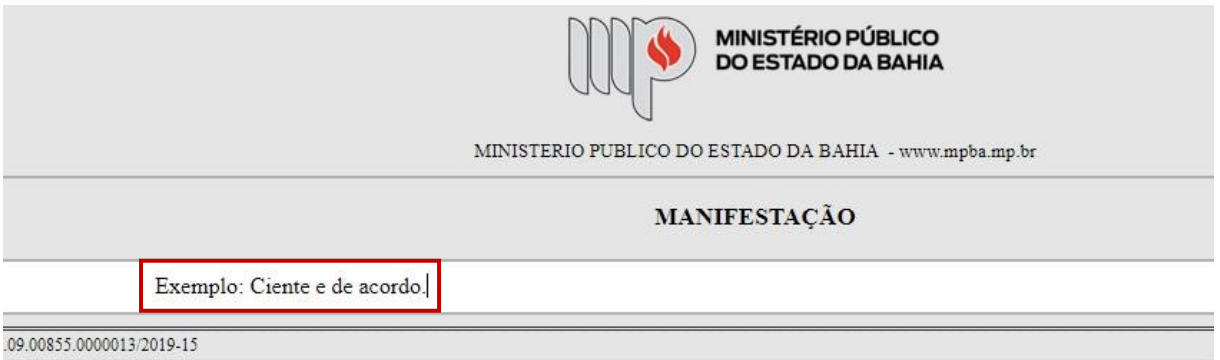

Após preenchimento dos dados, clique em **ASSINAR.**

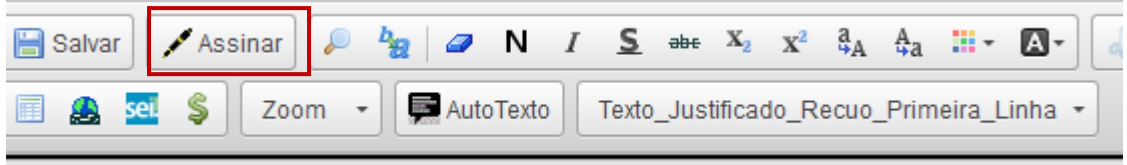

Digite a sua senha de acesso à rede do MPBA.

# Assinatura de Documento

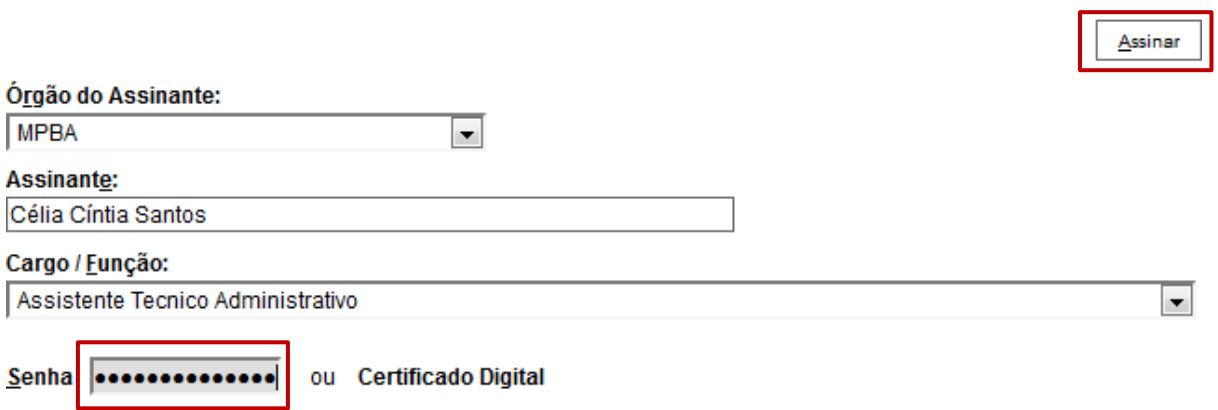

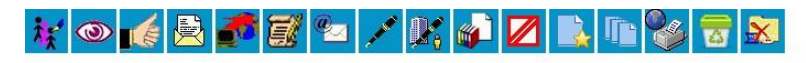

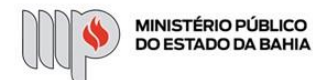

MINISTERIO PUBLICO DO ESTADO DA BAHIA - www.mpba.mp.br

MANIFESTAÇÃO

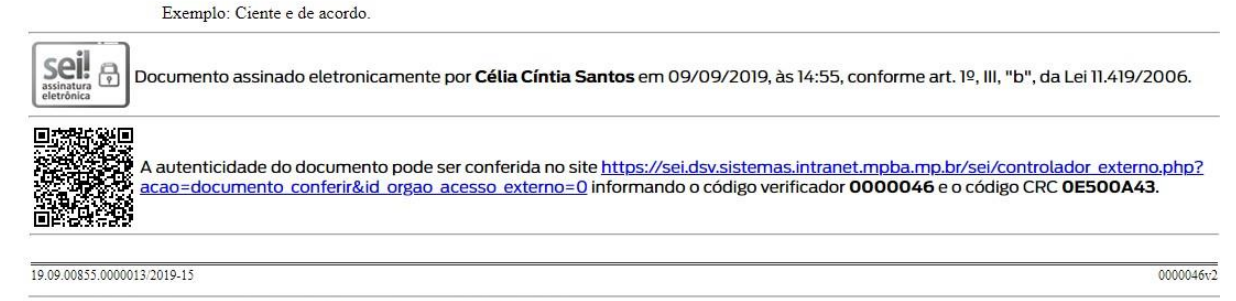

Criado por cintia santos, versão 2 por cintia santos em 09/09/2019 14:55:06.

**5º Passo –** Enviar o Processo para a Diretoria de Gestão de Pessoas.

 Digite a Unidade de Destino (DGP – COORDENAÇÃO DE REGISTROS E BENEFÍCIOS – DIRETORIA DE GESTÃO DE PESSOAS) e clique em **ENVIAR:**

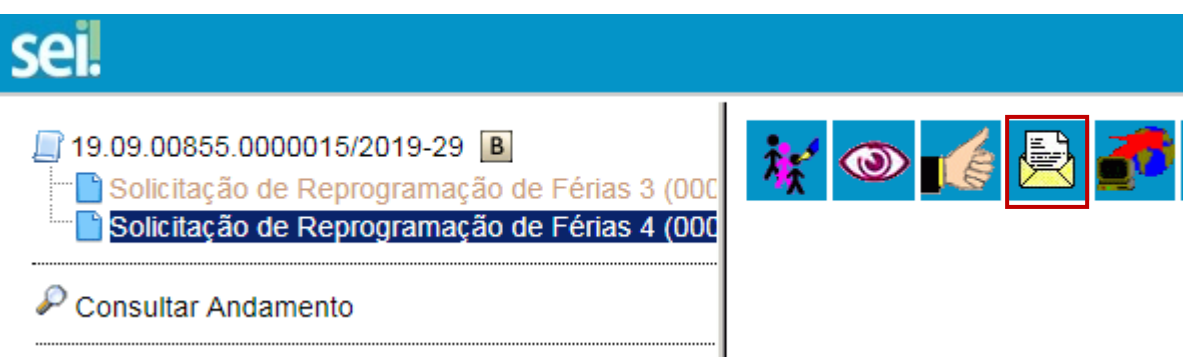